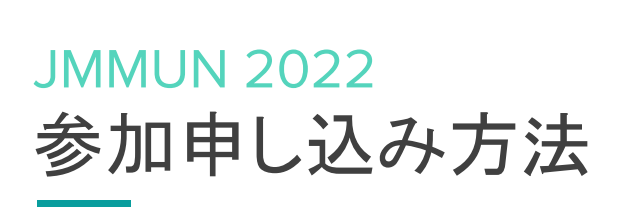

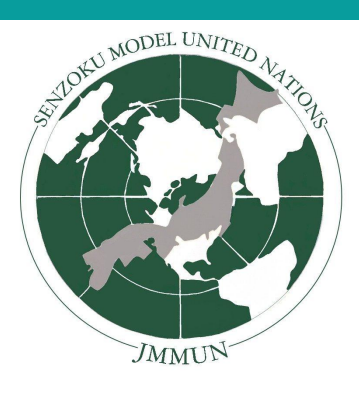

JMMUN 2022 ではMUN [Manager](https://modelun.co/) を申し込みフォームやその他ドキュメント管理のために使用します。プライバ シーやセキュリティー保護の都合上、 各大使が参加するにはまず、学校顧問にMUN Managerを通して申し込みを していただく必要があります。

学校顧問のいない生徒の方はメール**([jmmunadmin@senzoku.ac.jp\)](mailto:jmmunadmin@senzoku.ac.jp)**を通してお知らせください。よろしくお願いし ます。

以下の手順は、必ず教員の方が行うようお願いします。複数人が学校の登録を行うと、正常に申し込みしていただ けない場合がございます。

## 0. MUN [Manager](https://modelun.co/)にアクセスします。右上にある"Register"を選択します。

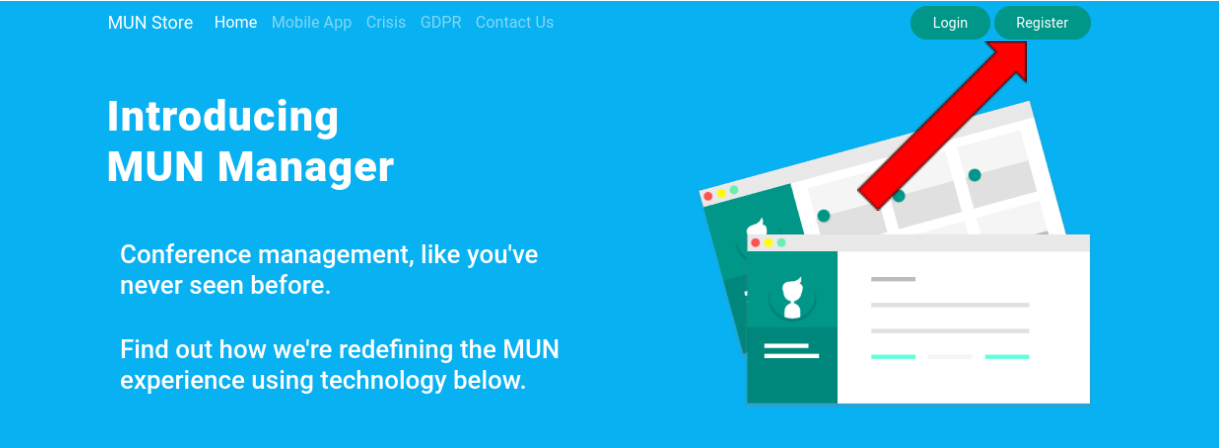

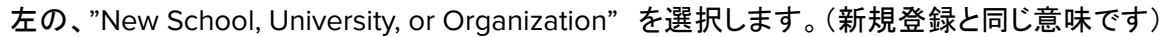

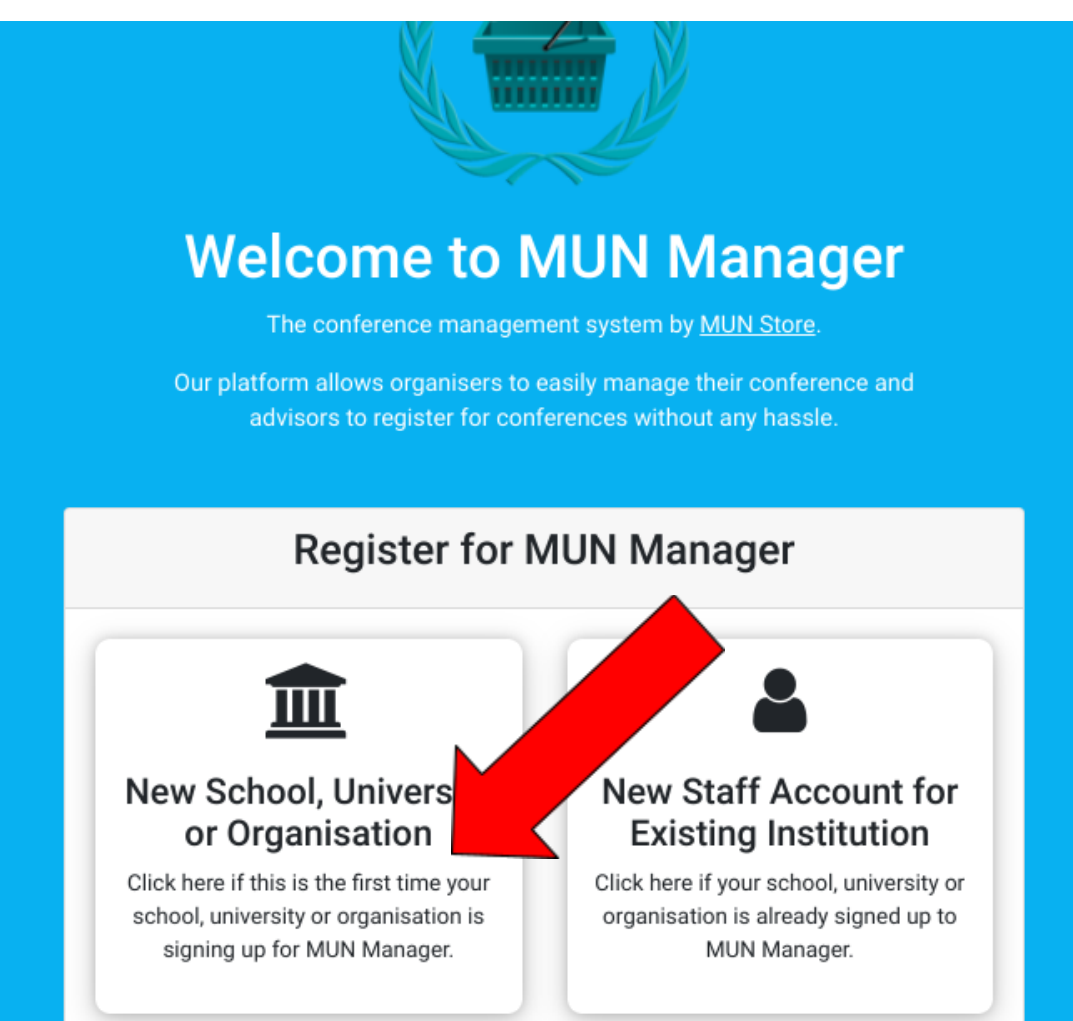

1. 学校・教育機関をMUN Managerに登録してくだ さい。顧問はあとから増やすことができるので、 登録は代表の先生お一人でお願いします。 項目は順に、

(ユーザーネーム・名前・姓・メールアドレス・パ スワード(8字以上)・パスワード確認・プライバ シーポリシー・プロモーションのメール・学校名・ 種類・何市・国) となっております。

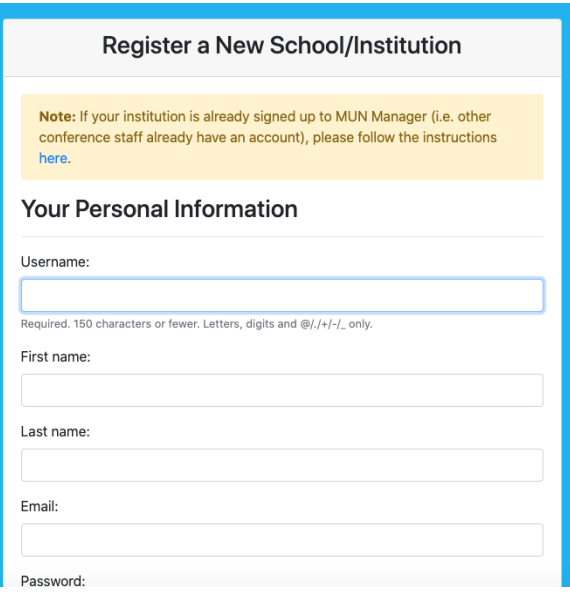

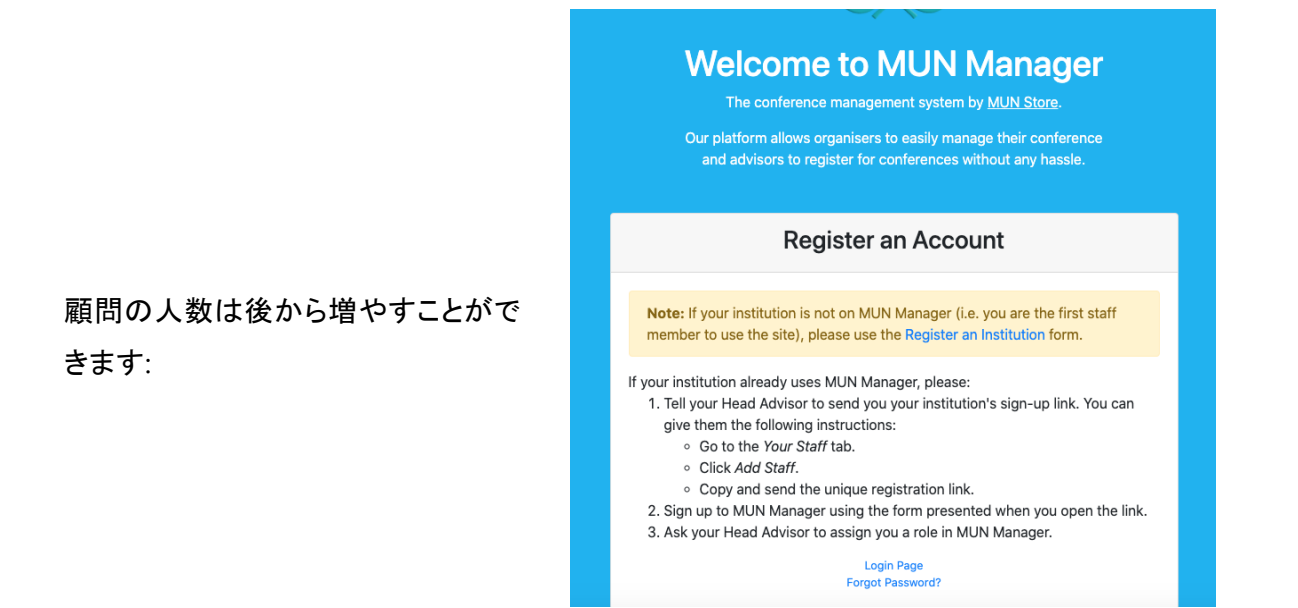

2. ログインページから、アカウントにログインしてください。

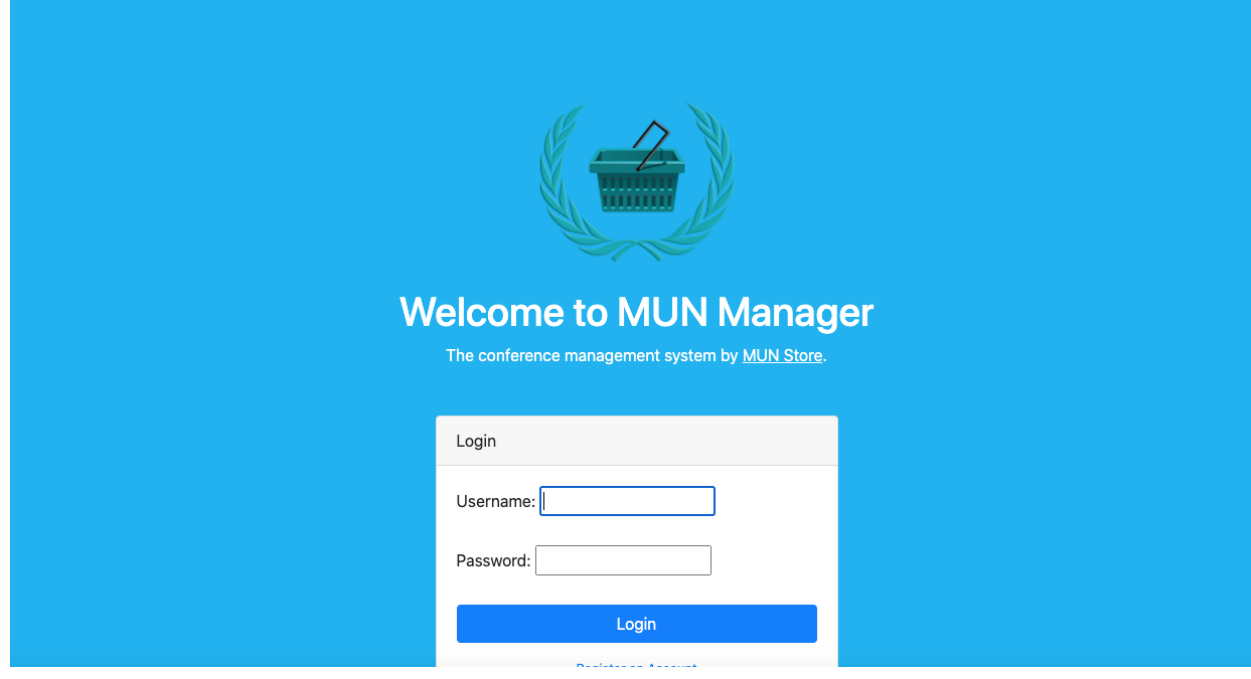

ダッシュボードは以下のように表示されます:

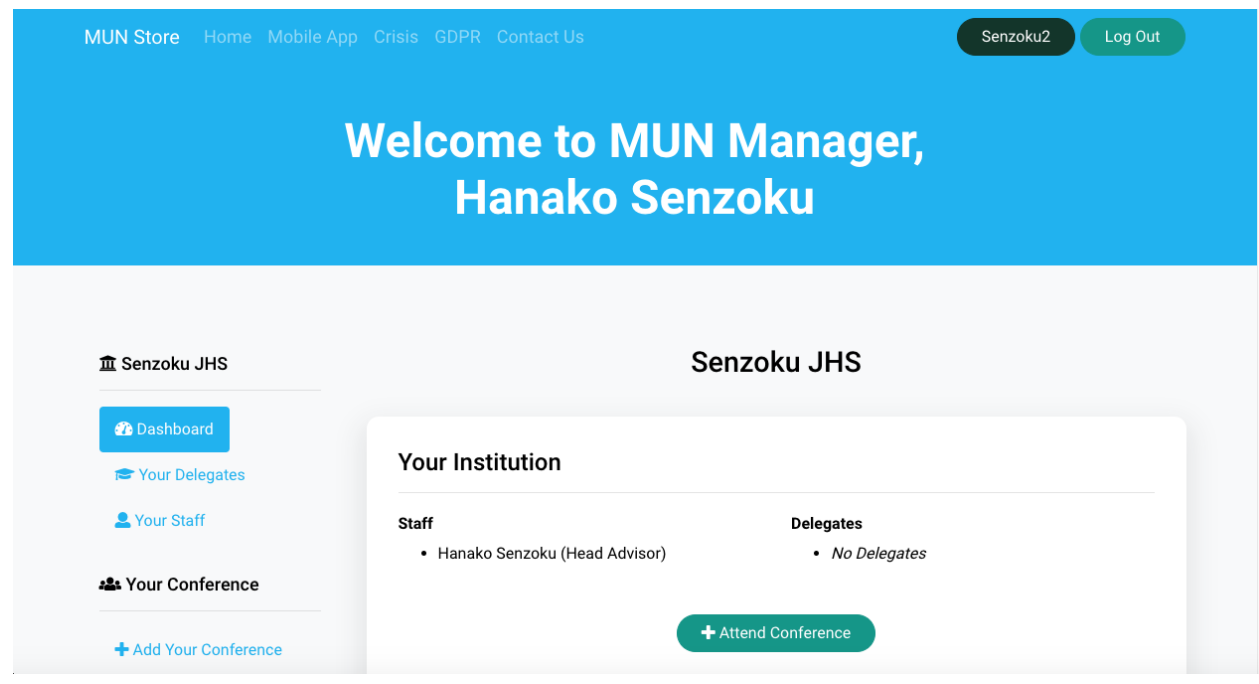

3. 下へスクロールし、"Attend Conference" を左側のサイドバーを探してください。

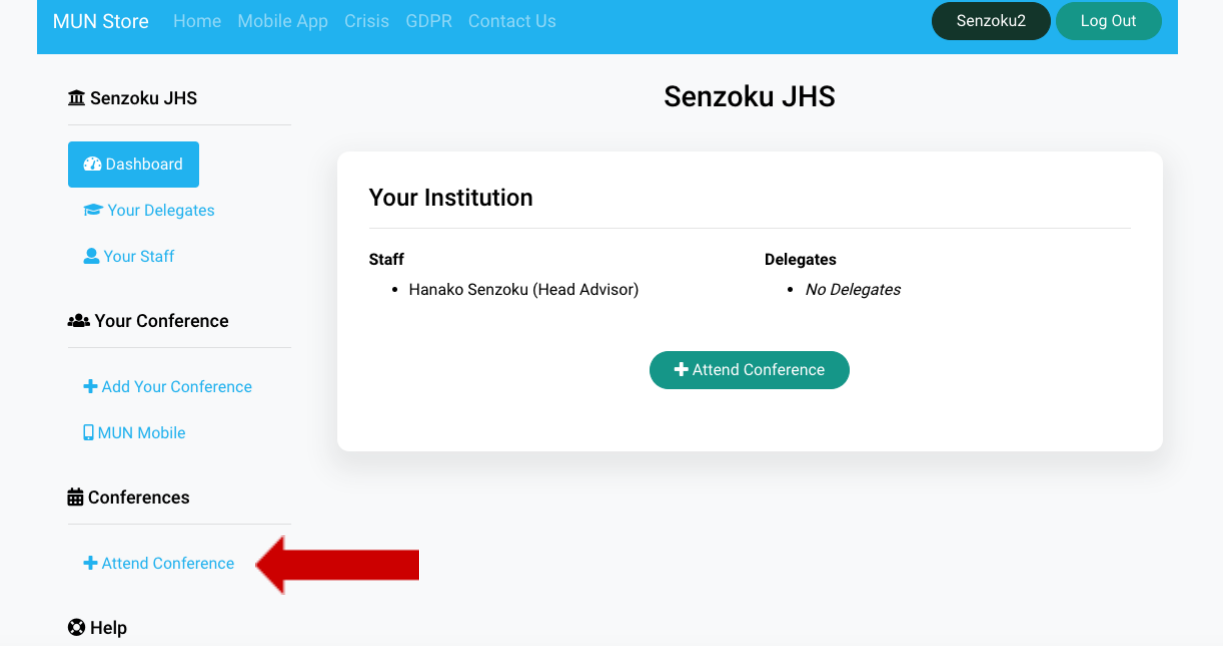

以下のように表示されます:

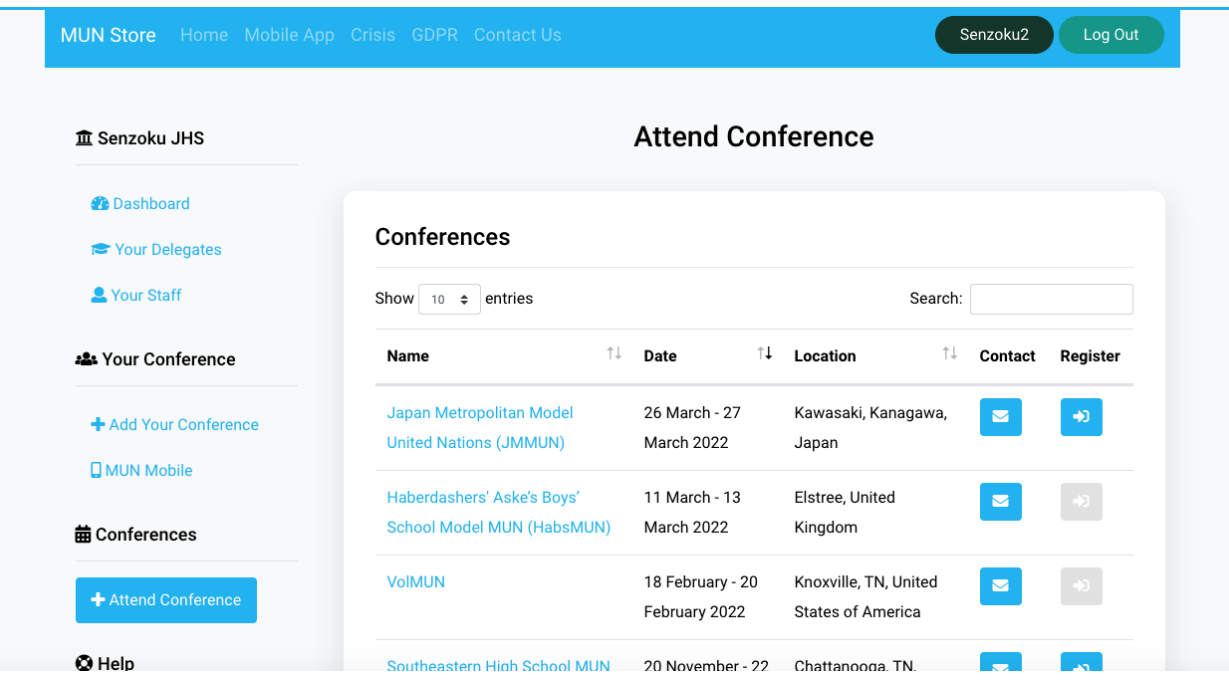

4. "Register"をクリックしてください。 (JMMUNであることを確認してからボタンを押すようにお願 いいたします)

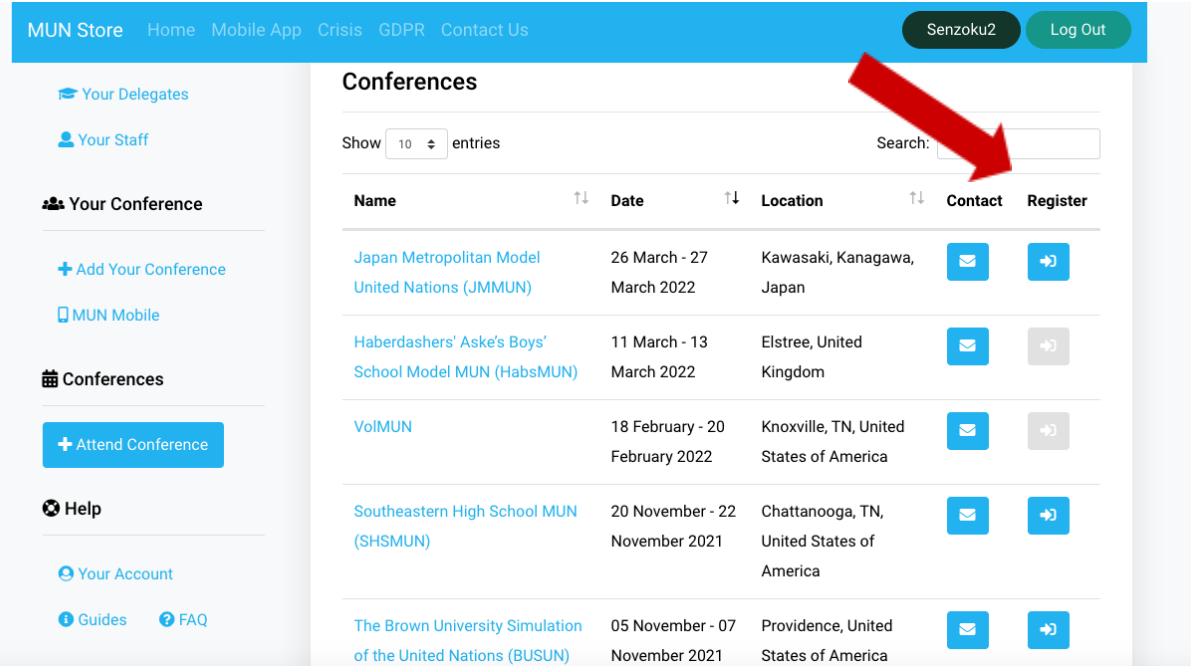

5. Registration form(申し込みフォーム)をご入力ください。

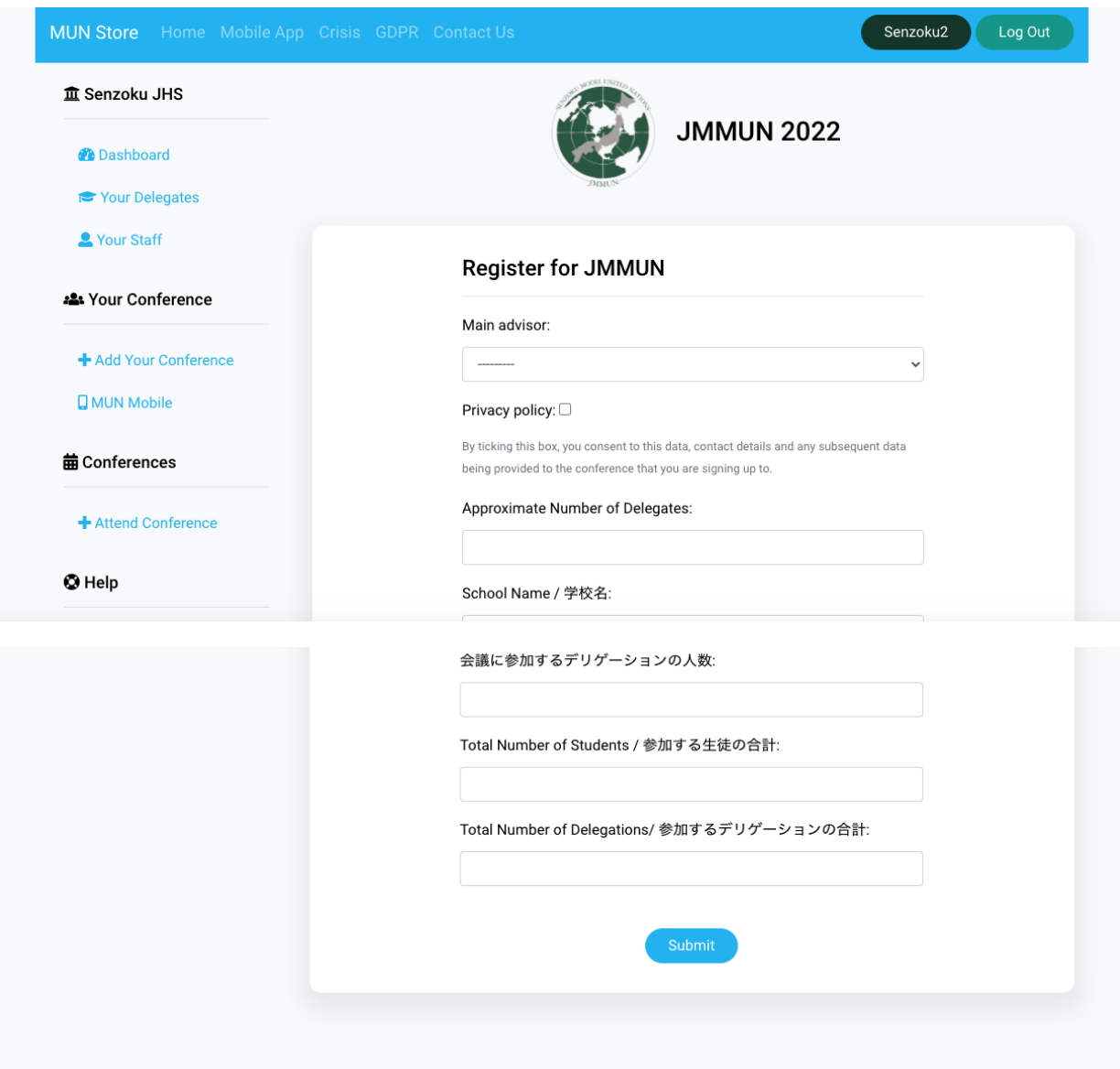

6. "Your delegates" にアクセスし、参加する生徒達の名前を入力してください。 ただし、二名で一つの国の大使を希望する場合はどちらか片方の名前のみの申し込みで大 丈夫です。

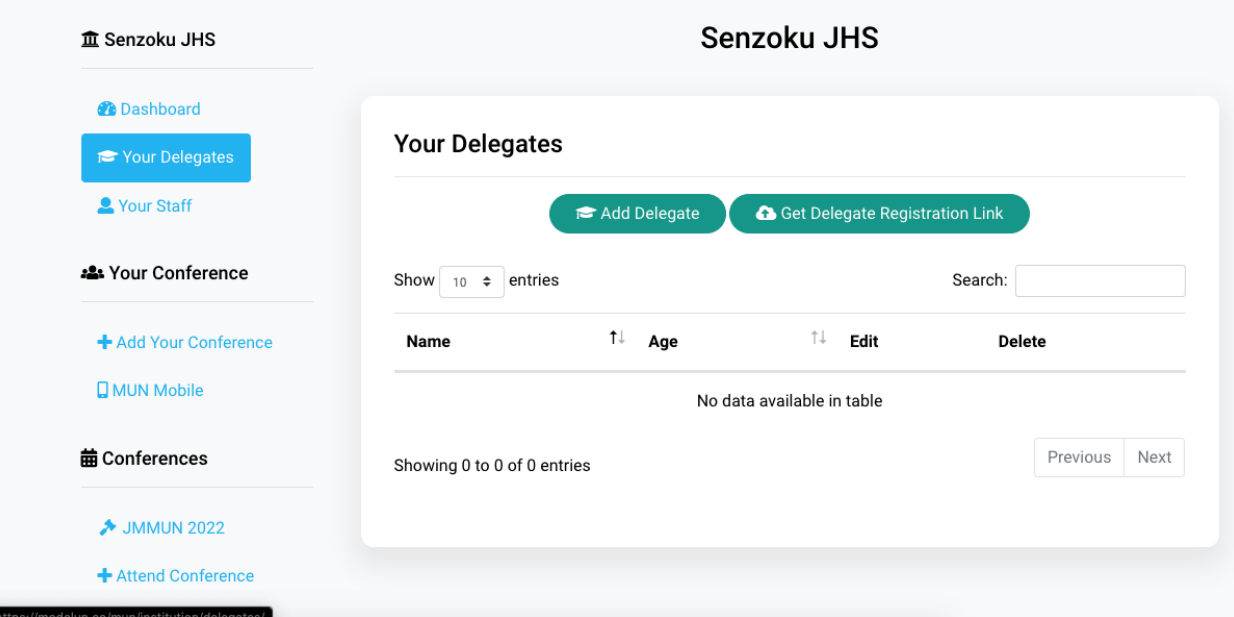

## "Add delegates"を選択します

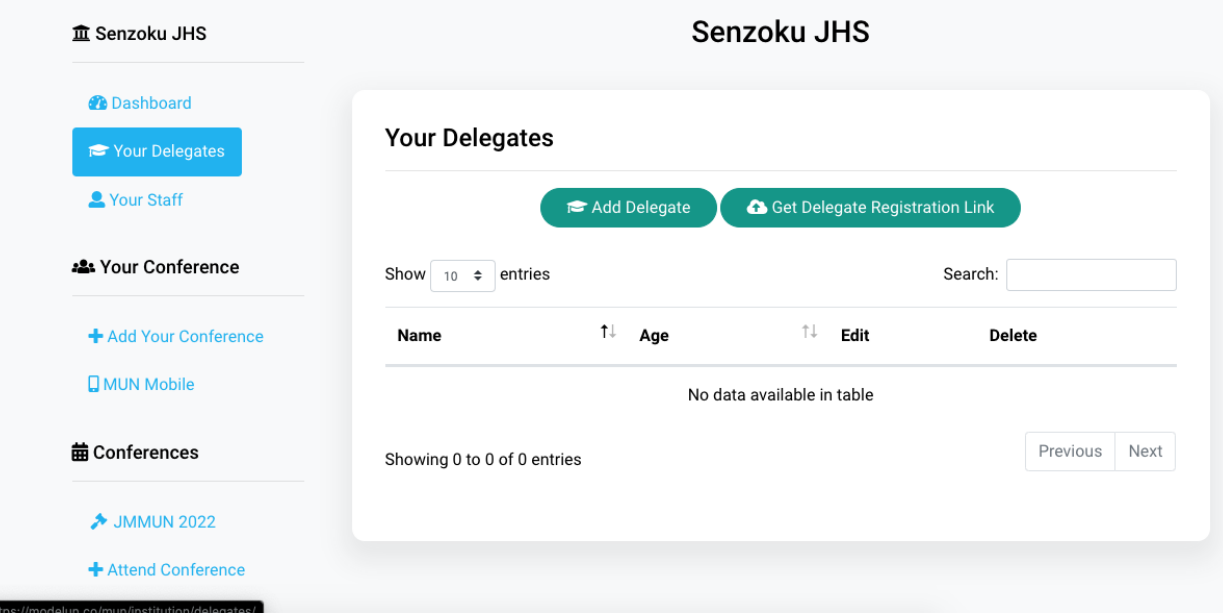

参加する生徒の情報を入力し、"Submit"を押します。

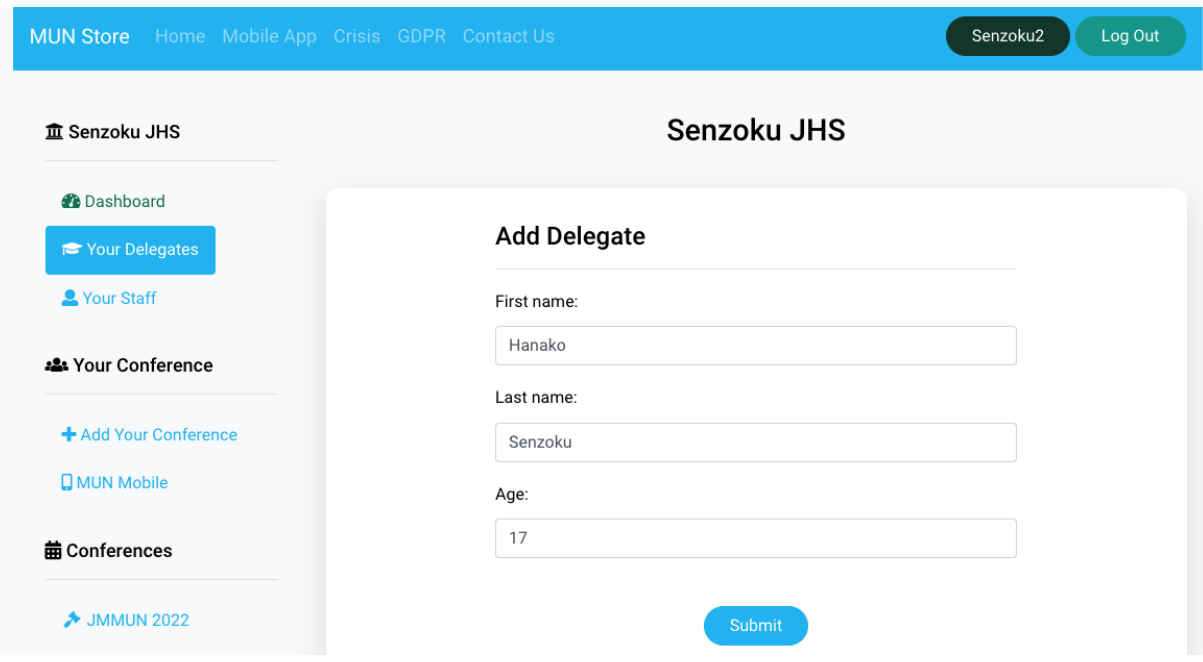

## 生徒を登録しましたら、このような画面になります。

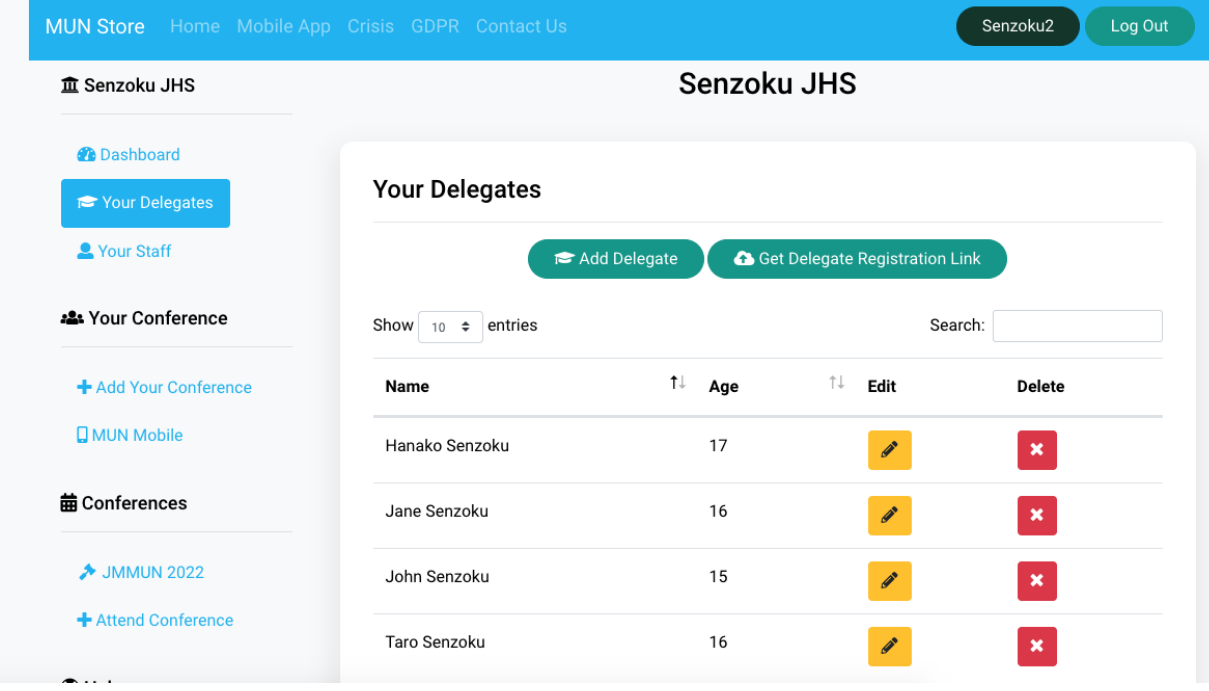

7. デリゲーションをリクエストします。

JMMUNにのメインページに行きます

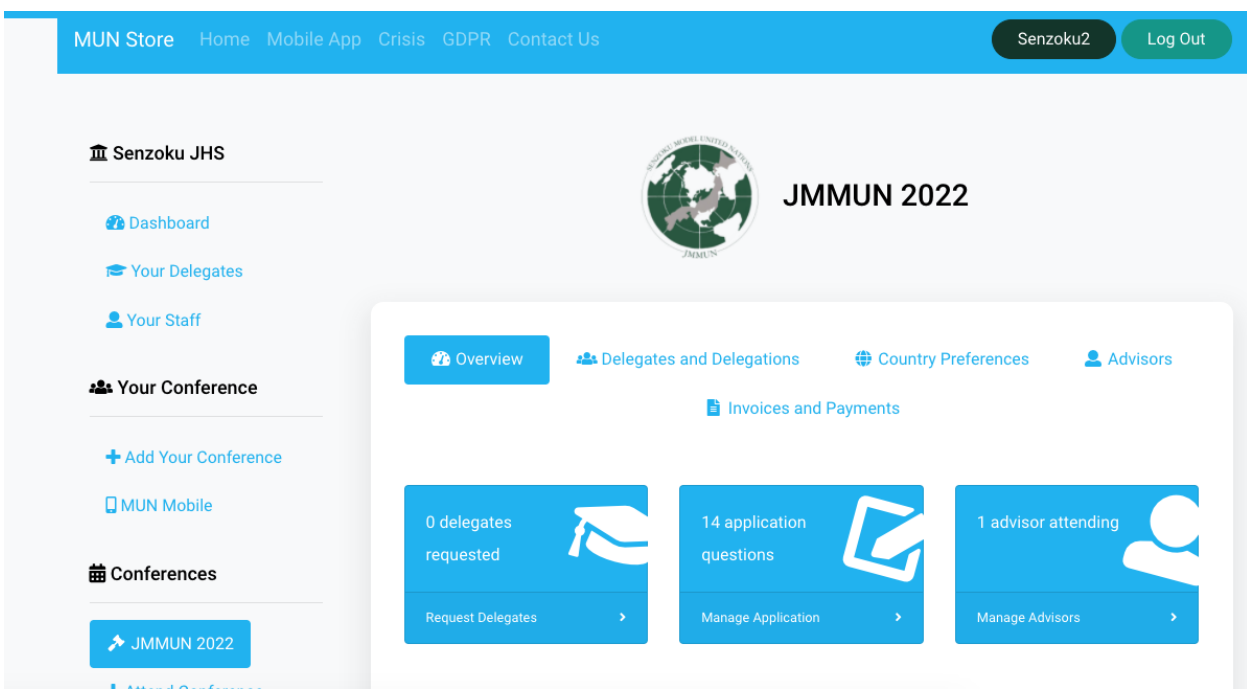

"Delegates and Delegations"に行きます。

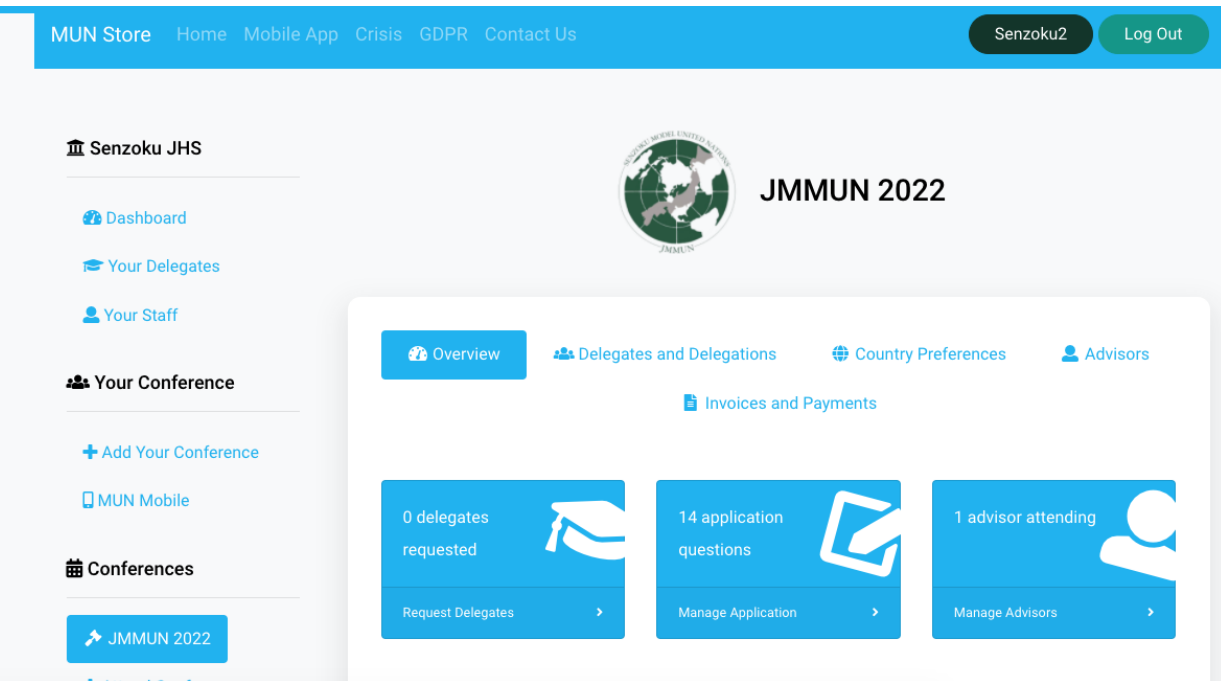

- 8. 【希望する人のみ】大使として代表したい国をリクエストしてください。もしなければ、"No Preference"を選択してください。
- 9. 参加をリクエストしたい委員会を選択してください。

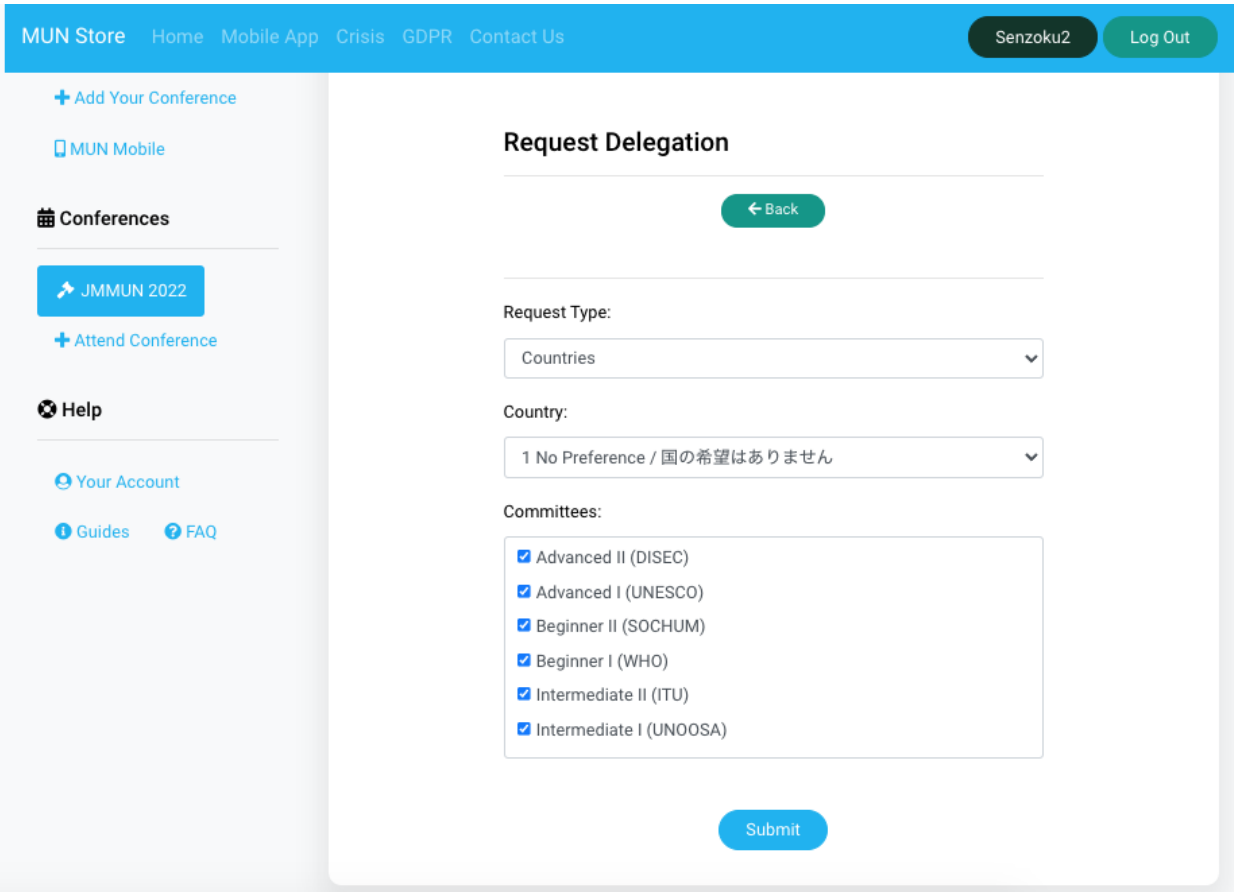

上級ⅠとビギナーⅠに参加させたい場合は、このようなチェックボックスになります。

## Committees:

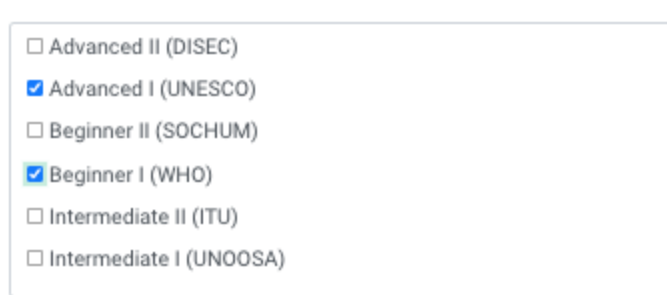

10. (JMMUNスタッフからデリゲーションの認証後)生徒をデリゲーションに割り振ってください。 参加人数を増やしたい場合は、"Manage Application" から行ってください。

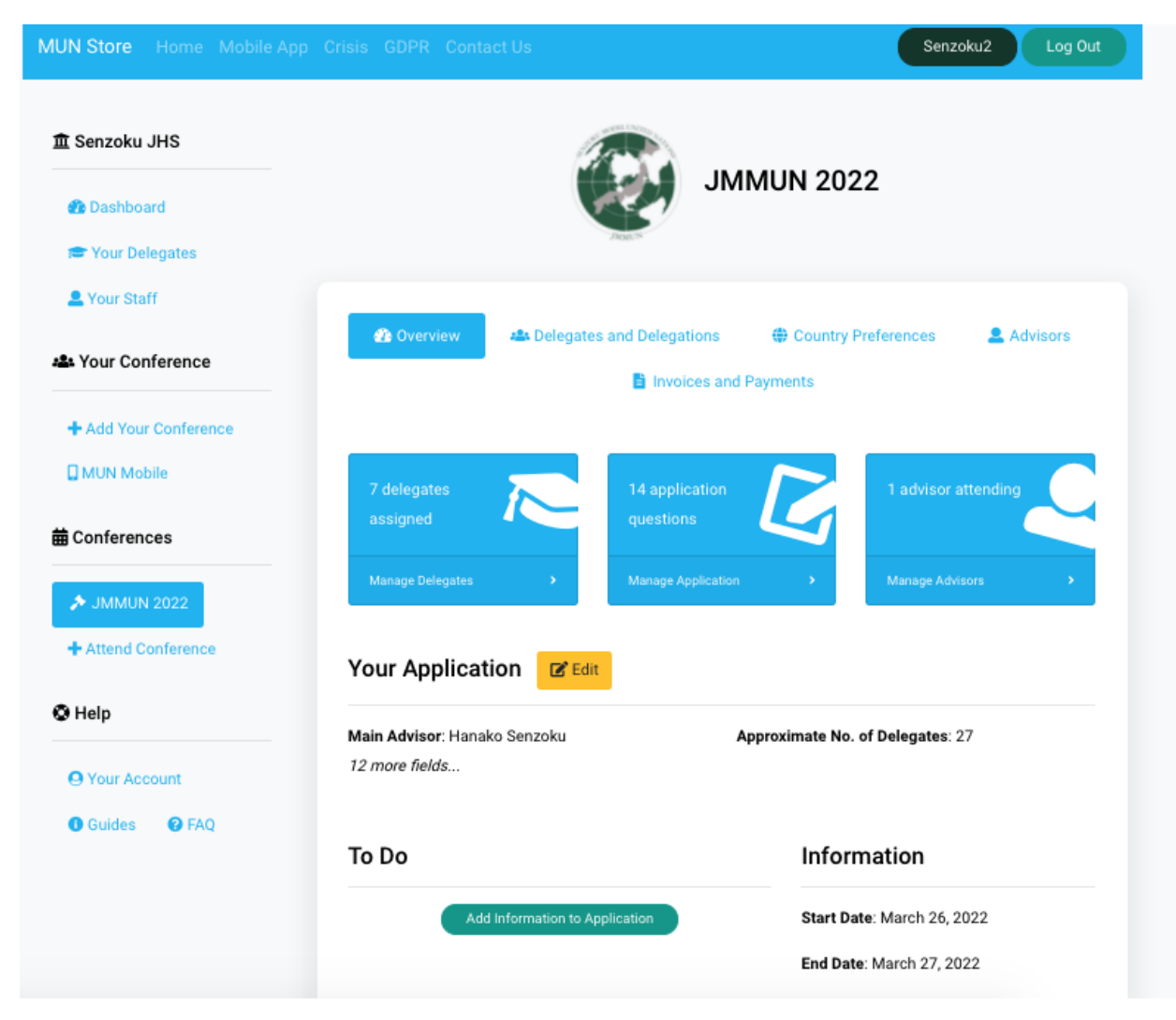

国が割り振られましたら、"Delegates and Delegations"のページはこのようになります。

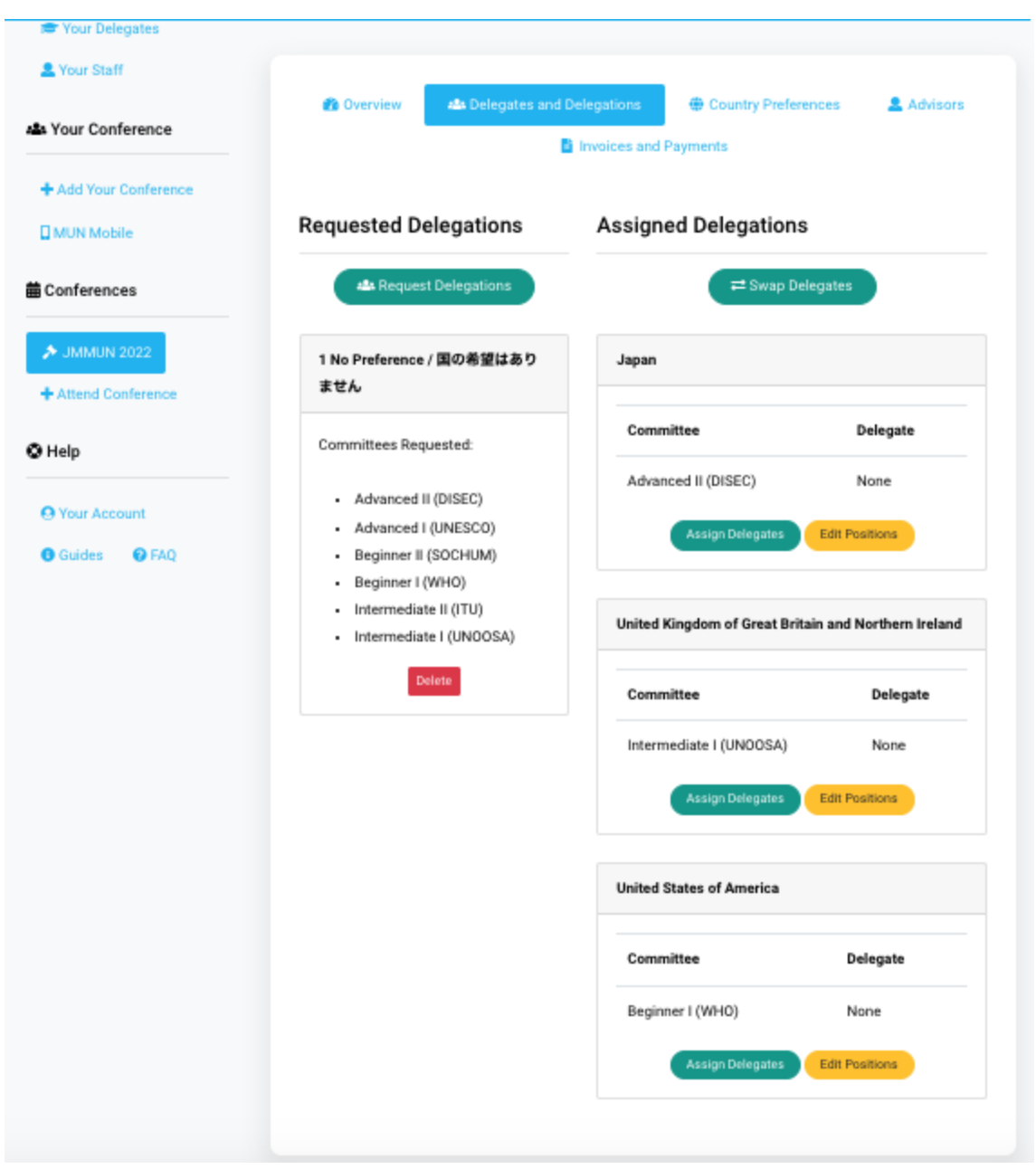

"Assign Delegates"を押します。(ここで各々の生徒の希望やレベルに合わせて委員会を割り振るこ とができます)

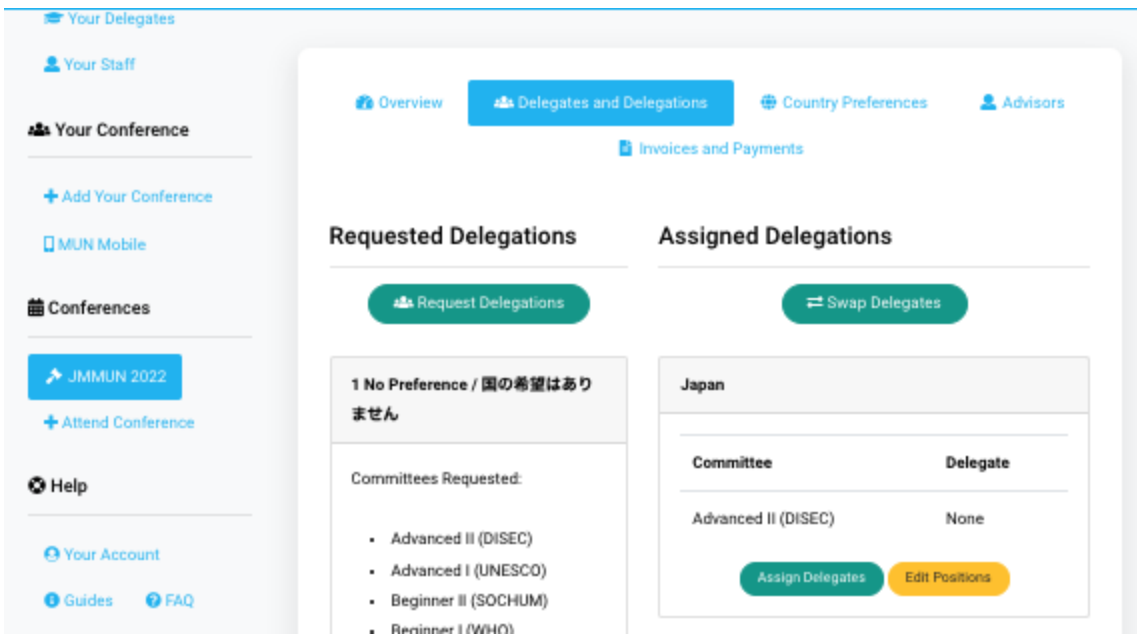

生徒を割り振り、二人もしくは一人の大使かを選択してください。

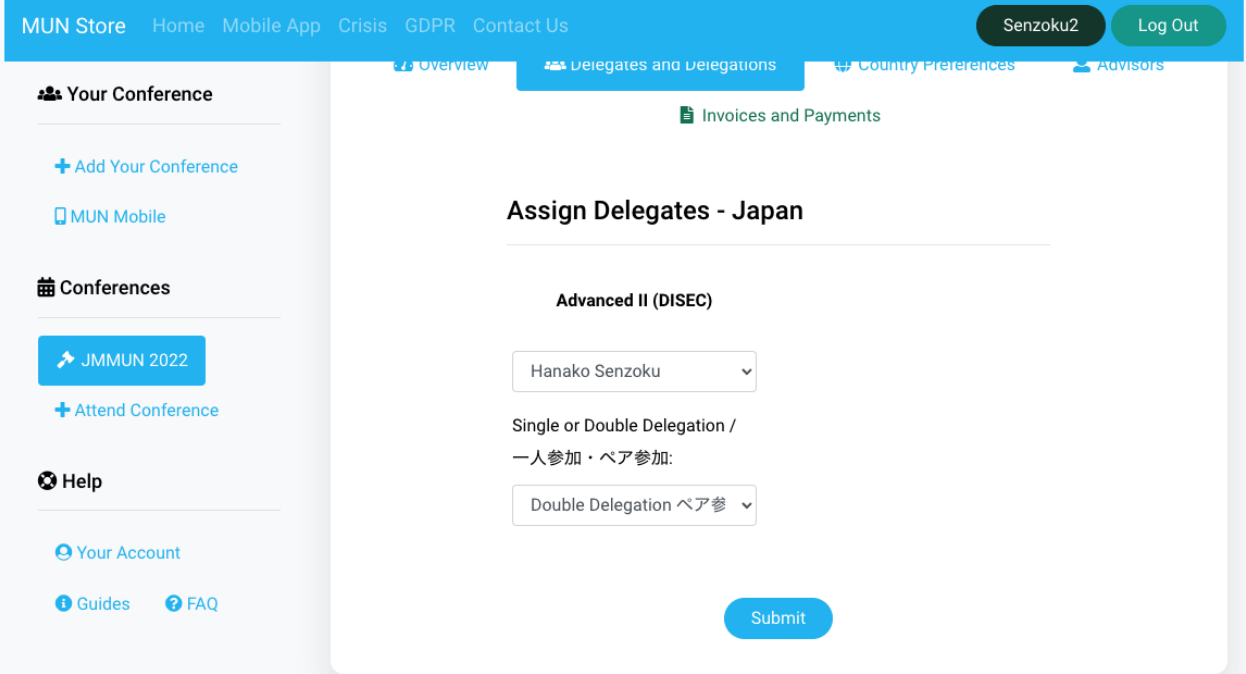

生徒が割り振られましたら、このような画面になります。他の生徒にも同様の作業をお願いします。

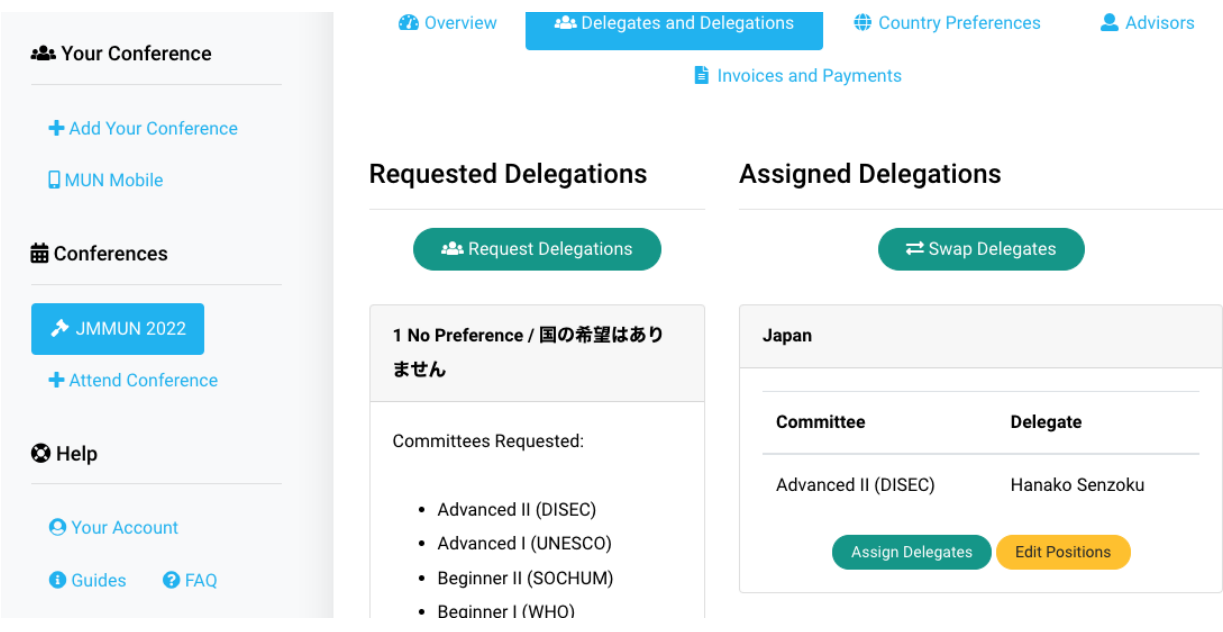

なにかご不明な点がございましたら、下記のメールにお問い合わせください:

jmmunadmin@senzoku.jp

a a s